## **XSERP 2.4.1 Release Document**

1) Auto fill option in Bill popup:

 Go to Accounts -> Voucher, in add/edit voucher page, Click on bill add / bill no in bills column, Bill popup will be displayed.

In Bill Popup, auto fill button and balance amount field are added newly

By default, Balance amount will be equal to voucher amount

 When Click on auto fill button, balance amount will be splitted according to bills, and balance amount will be displayed as 0

Please do find the screen shot for auto fill.

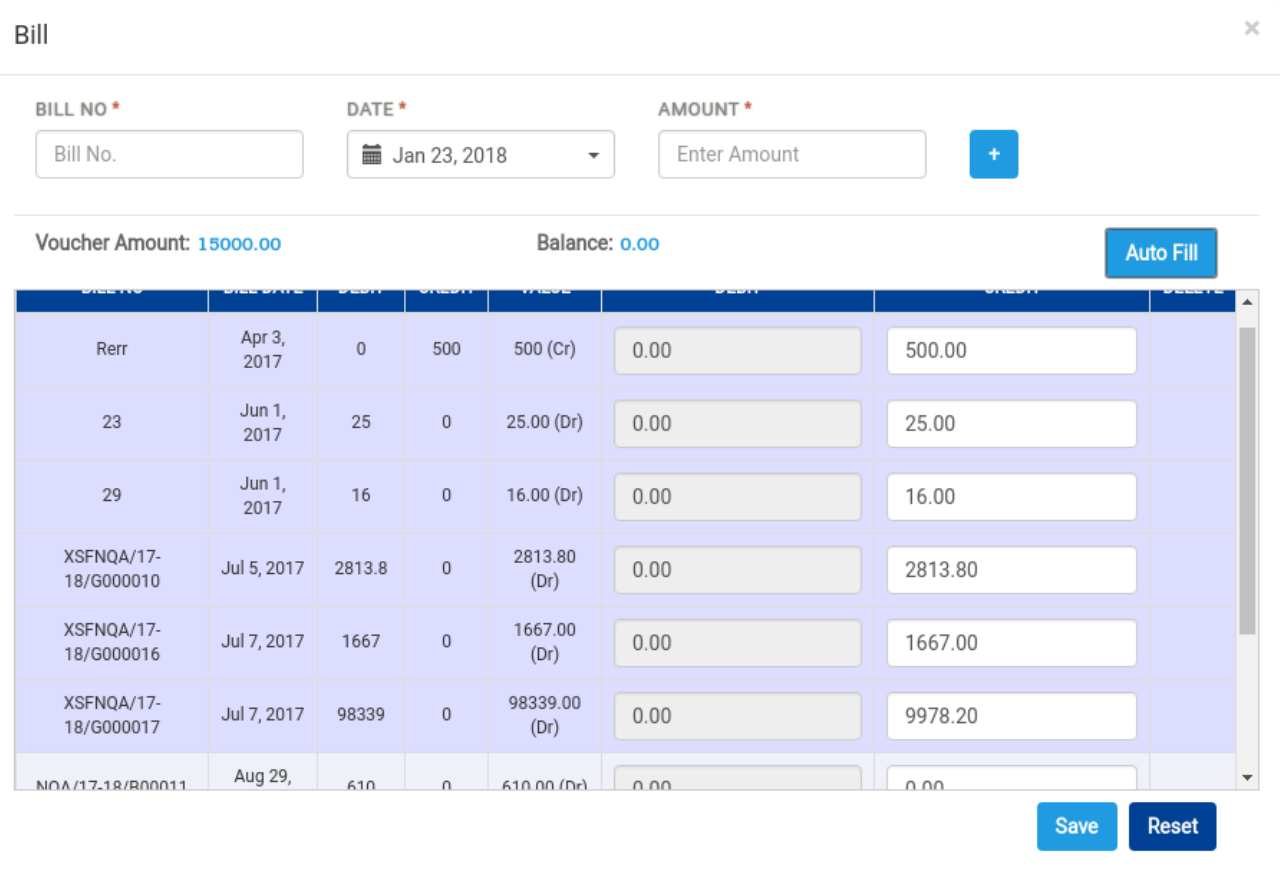

If Bill values are manually entered, balance amount will be reduced based on bill settlement If auto fill button is clicked after entering manual values (Balance amount not equal to zero), the values will be reset and bills will be refilled

If auto fill button is clicked after entering manual values (Balance amount equal to zero), the values will not be reset.

Auto fill will function irrespective of debit and credit values

 After auto fill, system will allow user to add new bills or change bill settlement Click on save, will save the values and bills settled will be displayed in voucher edit page Click on reset will reset the values either auto fill or manually entered

2) GRN and Invoice reports in accounts module:

 **GRN Report**: This report will display the values once the GRN voucher is approved. Click on Accounts-> Reports-> GSTR1- Purchase Report Report will be display as below

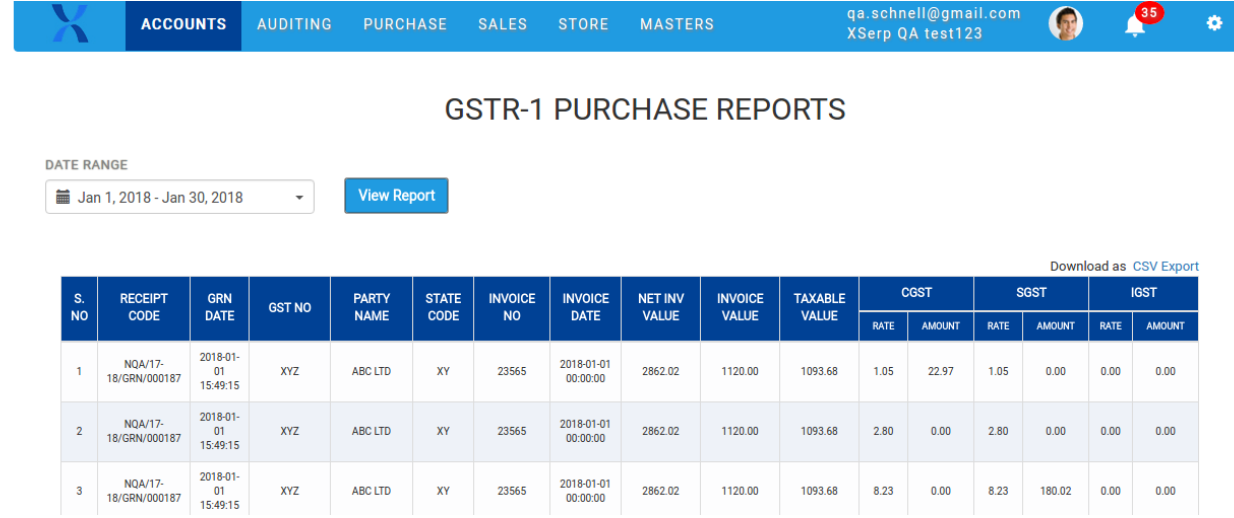

User can search report Date wise User can download the report in CSV format by clicking on CSV link

 **Invoice Report:** This report will display the values once the Invoice voucher is approved Click on Accounts-> Reports-> GSTR1- Sales Report Report will display the below columns

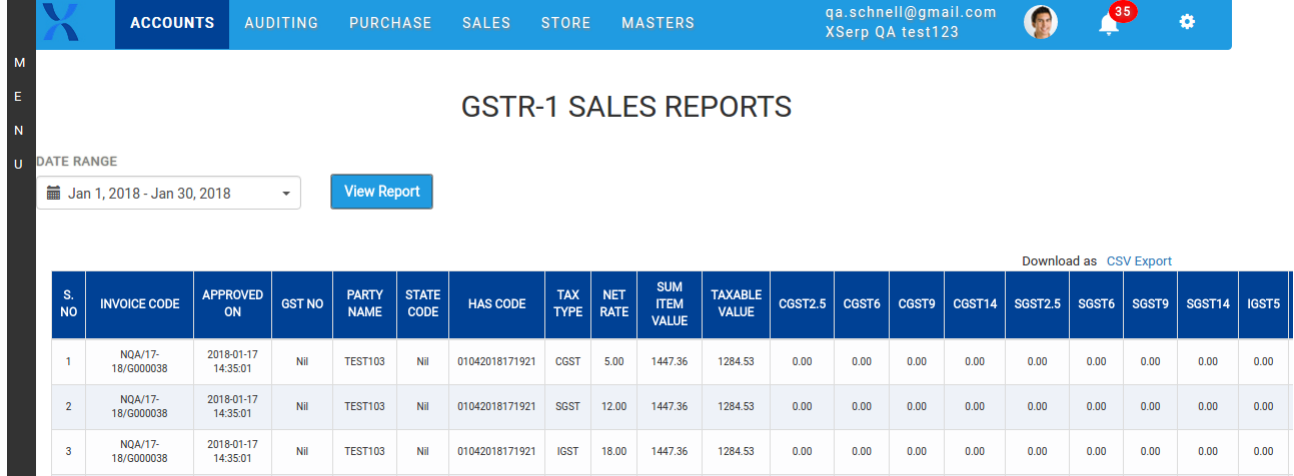

User can search report Date wise

User can download the report in CSV format by clicking on CSV link

3) DC report:

Go to Stores - >Reports ->Click on DC report, this report will display the DC details Report included DC in drafts

Check exclude drafts checkbox and click on search will exclude drafts and display only approved DC details

User can search report Date wise

User can search the report Party wise by selecting party in party dropdown

User can search the report Material wise by selecting material in material dropdown

User can search the report both party and material wise by selecting party in party dropdown and material in material dropdown

User can download the report in CSV format by clicking on CSV link

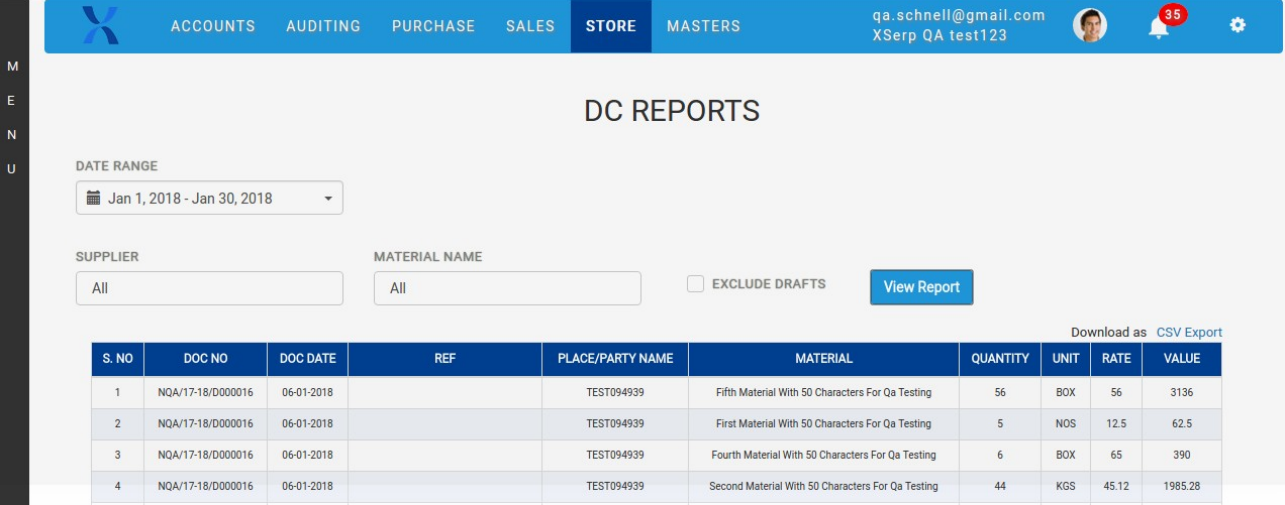

## 4) Sales report:

Go to Sales->Click on sales report, this report will display Invoice details party wise and material wise

User can search report Date wise

User can search the report Party wise by selecting party in party dropdown

User can search the report Material wise by selecting material in material dropdown

User can search the report both party and material wise by selecting party in party dropdown and material in material dropdown

Report by default will include drafts and displayed

Check the exclude check box and click on search will exclude drafts and display the report User can download the report in CSV format by clicking on CSV link

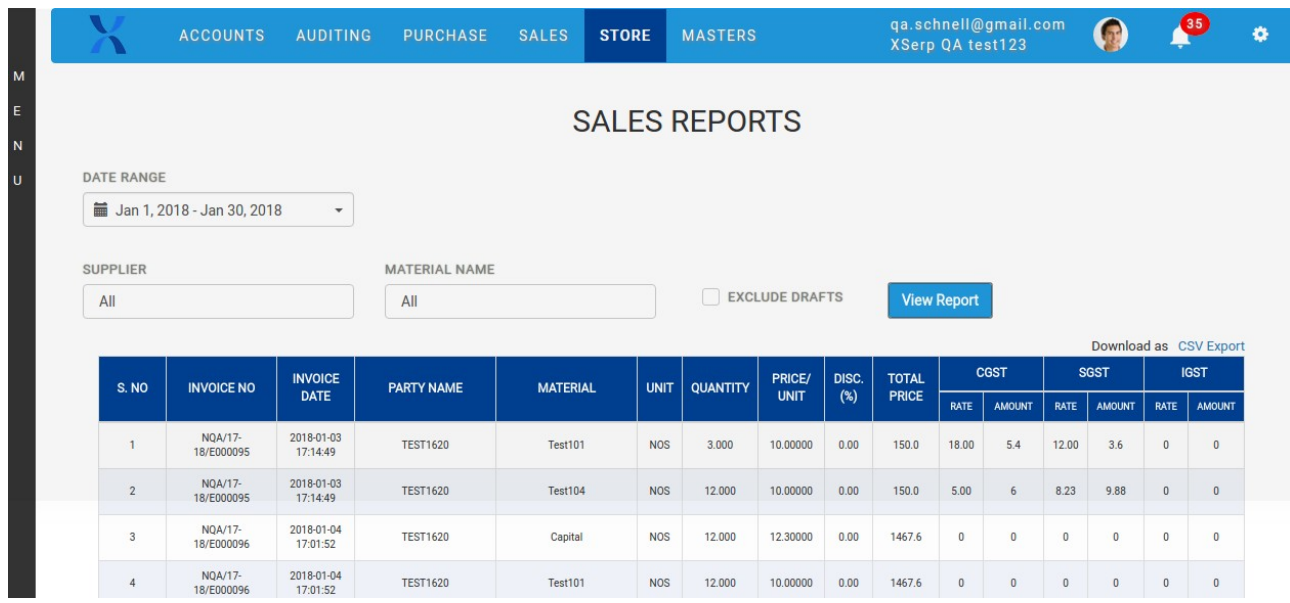

# 5) GRN report:

Go to Stores->Click on GRN report, this report will display GRN details party wise and material wise

User can search report Date wise

User can search the report Party wise by selecting party in party dropdown

User can search the report Material wise by selecting material in material dropdown

User can search the report both party and material wise by selecting party in party dropdown and material in material dropdown

Report by default will include drafts and displayed

Check the exclude check box and click on search will exclude drafts and display the report User can download the report in CSV format by clicking on CSV link

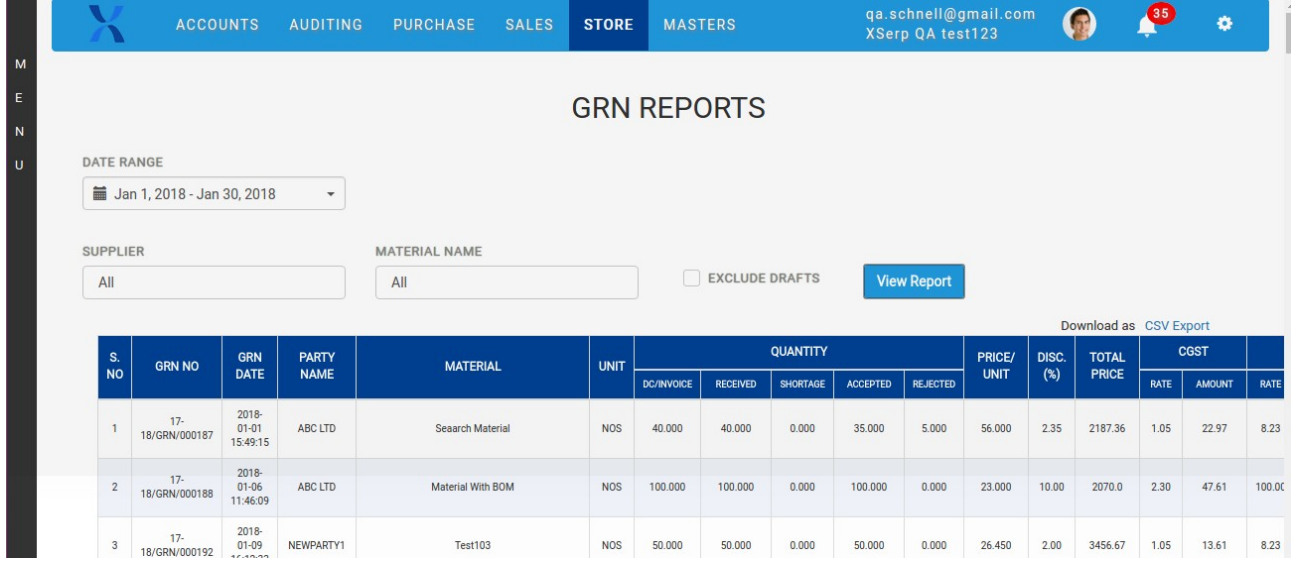

## 6) Import Materials:

Go to Masters->Material view page, User will be able to import materials click on import materials button

When import materials is clicked import popup will be displayed as below

User should select the import file

The file should be in the format specified in import materials popup

Select file and click on import will import the materials

If file has any invalid data, while import invalid drawing number will be displayed and import materials will cancelled

 If file has any existing drawing numbers, while import Duplicate drawing numbers will be displayed, if user wants to update the existing drawing number click on yes in the warning message

If user doesn't wants to update the existing drawing numbers then click on No in warning message

#### **Import Material**

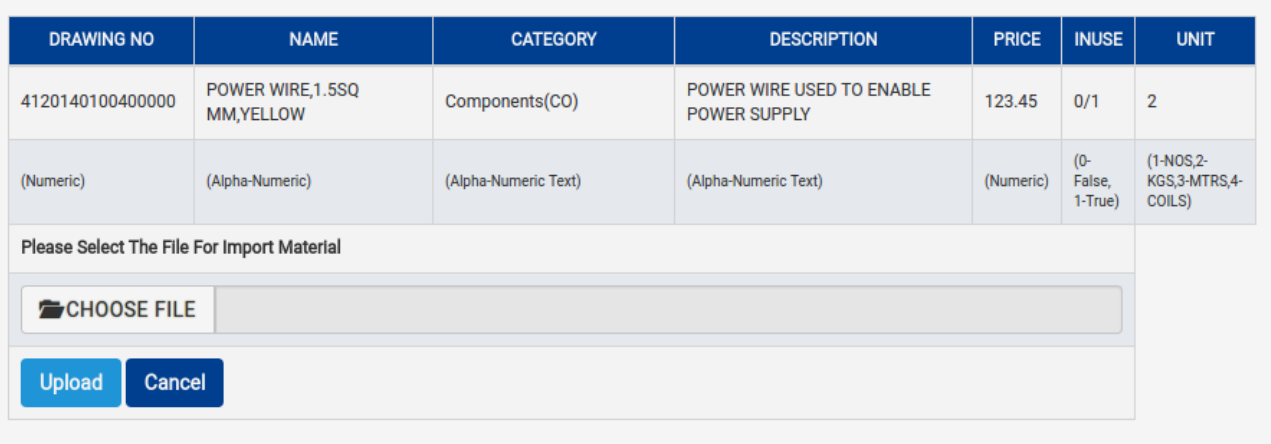

7) Provisional Statement in accounts :

Go to accounts->Provisional statements, Page will be redirect to provisional statements page with date picker(By default will display from as FY start date) , exclude drafts checkbox and Run Trial balance button

Click on Run trial balance, Page will display trial balance including drafts

Click on run trial balance after selecting exclude drafts check box , page will display trial balance with excluding drafts

When trail balance is displayed, Generate reports button will be displayed

Click on generate reports will generate the reports such as Notes, Provisional balance sheet, Provisionale profilt and loss statement

In notes list grid, click on any account group will display the ledger details of that account group

Click on CSV link on any report, will download the report in CSV format

User can select date range and click on run trial balance , system will display the trial balance for the selected date range

User can only generate reports, after trial balance

In Statements, Debit values will be displayed inside brackets, Credit values will be displayed without brackets.

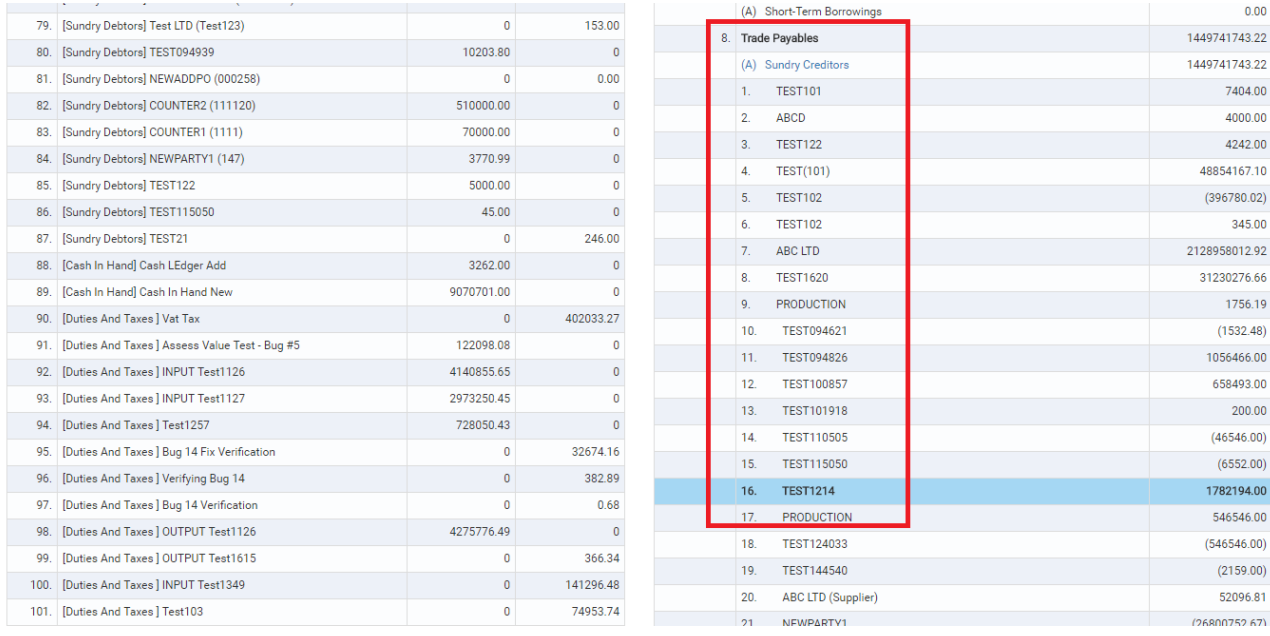

8) Consolidated list of bugs fixed in 2.4.1 release:

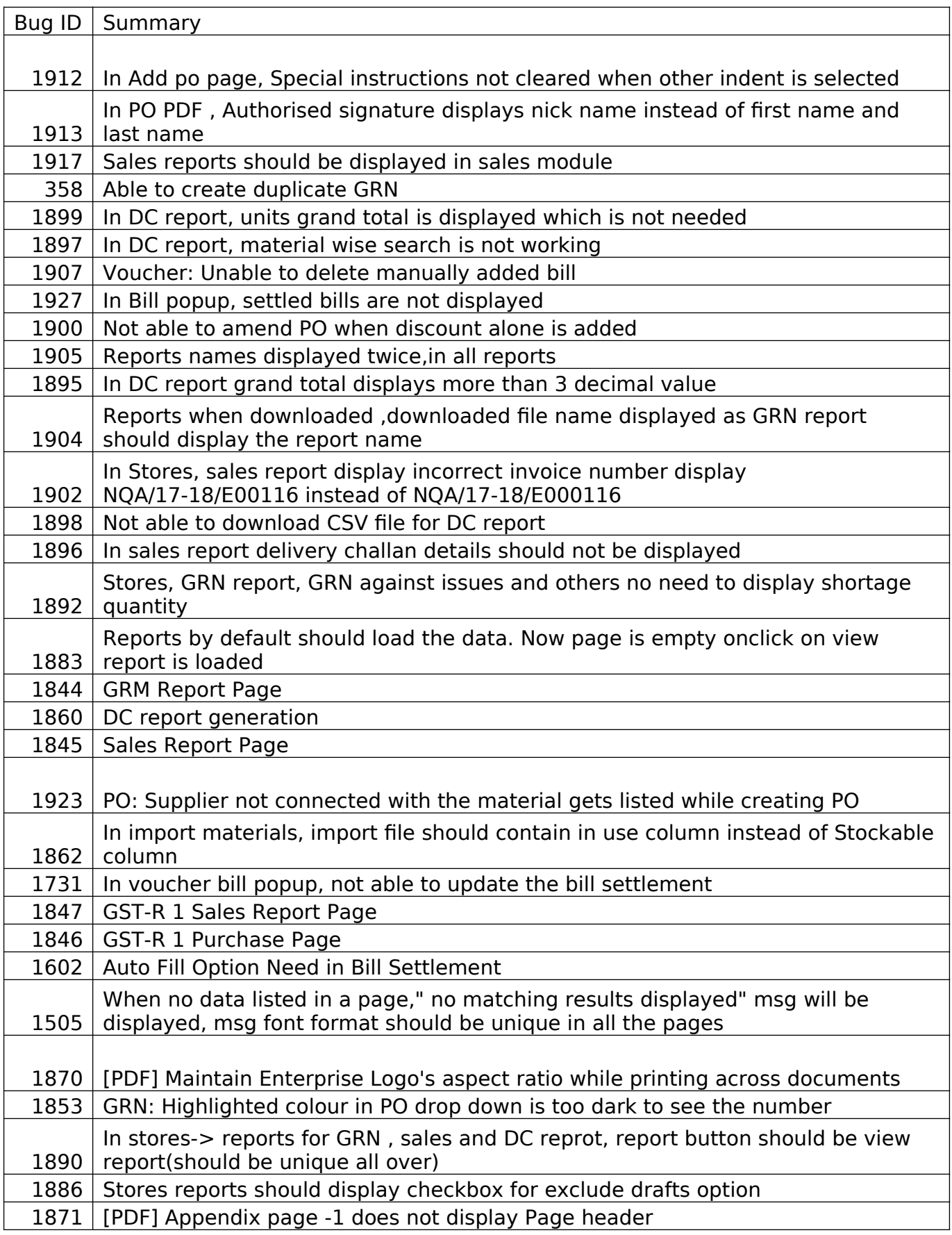

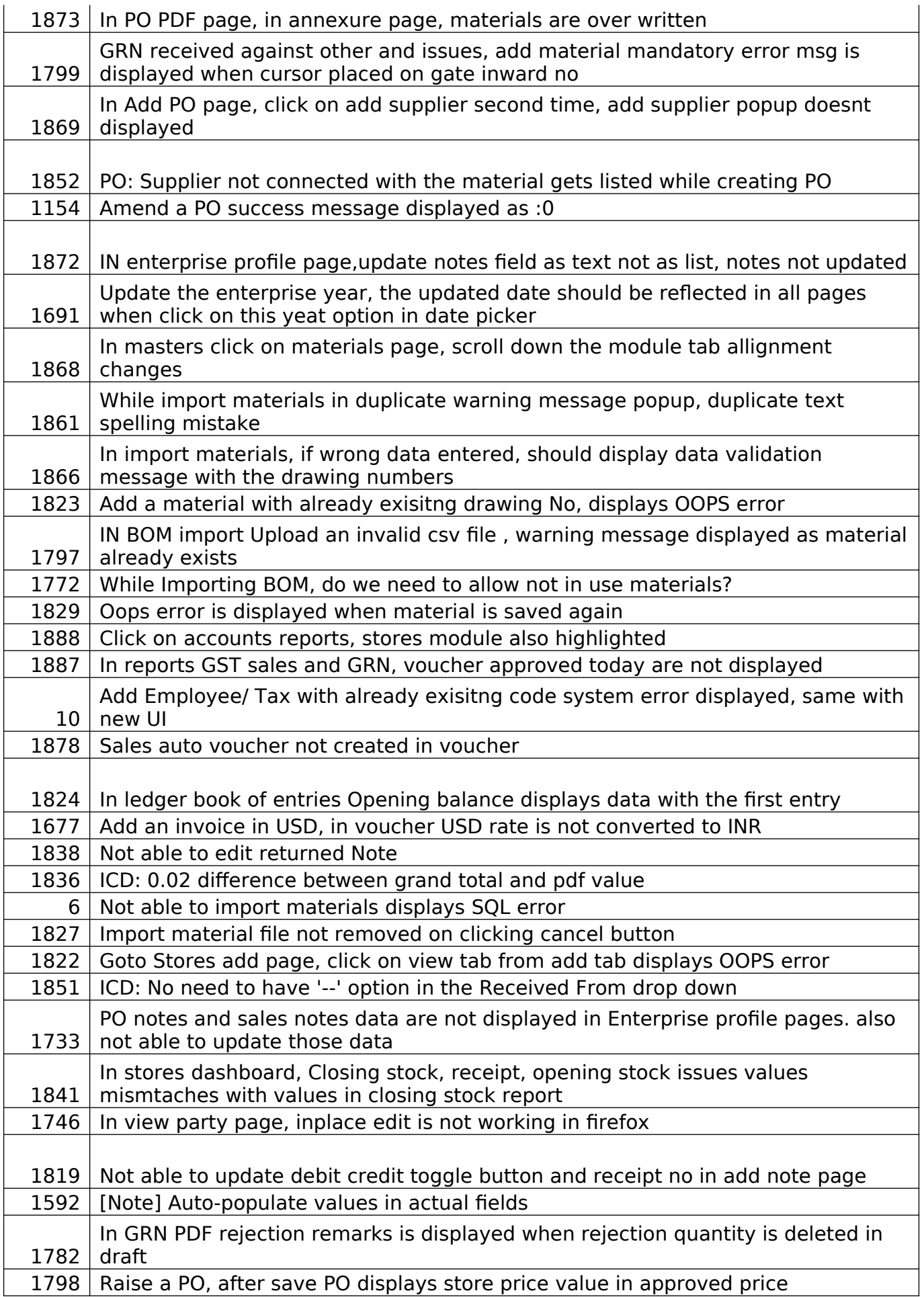

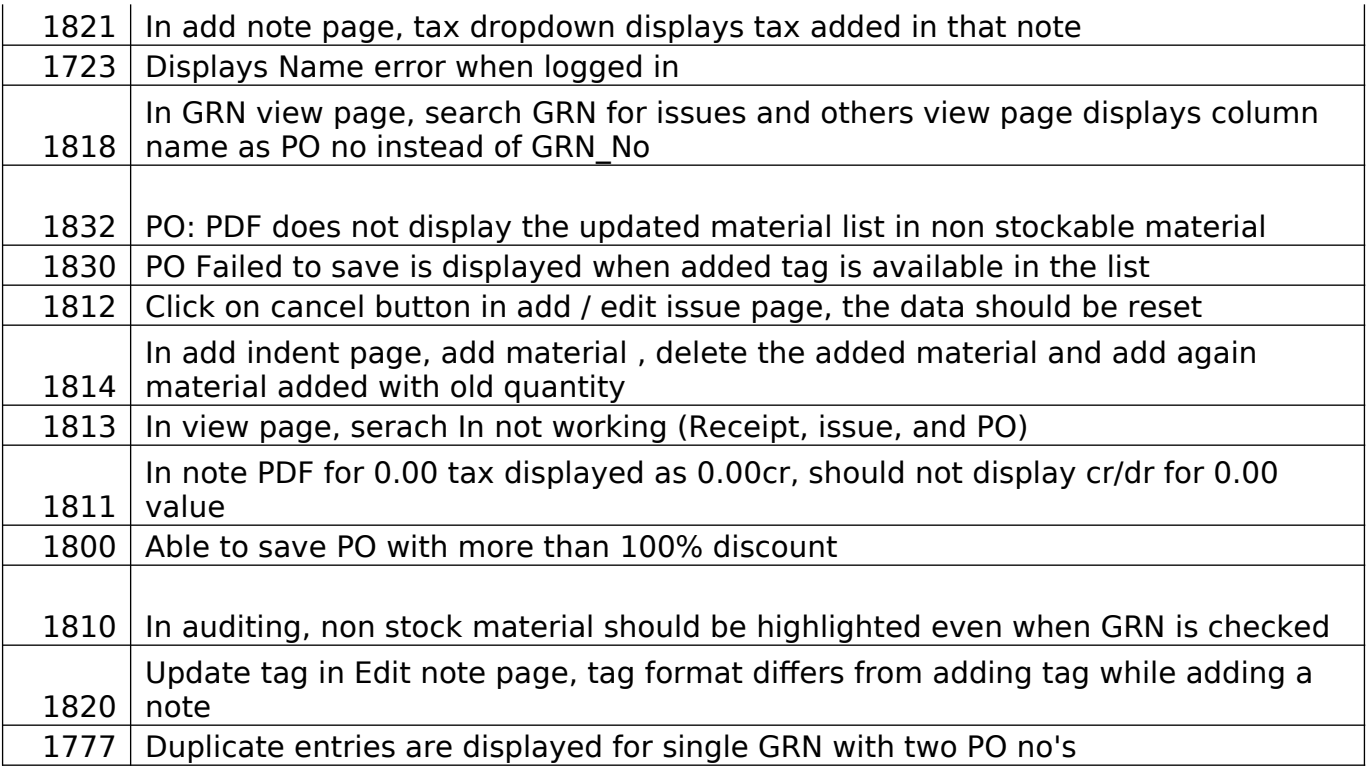